# **Barcode Label Generator – Quick Reference Guide**

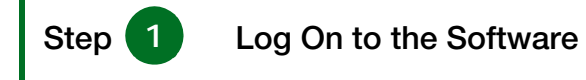

- **1** Start an Internet browser window and navigate to www.QCNet.com.
- **2** Log on with your QCNet™ login ID and password.
- **3** Use one of the following methods to access the Barcode Label Generator:
	- Point to **Lab Tools**™ and then click **Barcode Label Generator**.
	- Click **Barcode Labels** located in the **Quick Links** section.

The Barcode Label Generator opens in a new window.

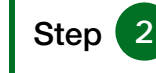

Step 2 Create Your Labels

- **1** Select the instrument from the **Instrument** list.
- **2** Select the symbology from the **Symbology** list.

**Note:** Code 128 is the most common and preferred symbology.

#### **3 Optional**: **Show text with barcode**

Select the **Show text with barcode** check box if you want to print the text contained in the barcode on the label.

### **4 Optional**: **Text before lot**

Type the text in the **Text Before Lot** field you want printed on the label before the lot number.

- **5** Select the product from the **Product** list.
- **6** Select the lot number from the **Lot** list.
- **7 Optional**: Select the **Print Lot** check box.
- **8 Optional**: Select the control level from the **Level** list.
- **9** Optional: Select the Print Level check box.

## **10 Optional**: **Text after lot**

Type the text in the **Text After Lot** field you want printed on the label after the lot number.

- **11** Select the type of labels you want to print from the **Output Type** list.
- **12** Continue with the next section, "Print or Save Labels."

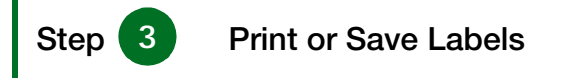

- **1** Are you printing a full sheet of labels?
	- **Yes**: Make sure the **Print Full Sheet** check box is selected and go to step **3**.
	- **No**: Make sure the **Print Full Sheet** check box is cleared.
- **2 Select the labels for printing**:
	- **Range of Labels**: Click the toggle buttons to switch between selecting and clearing a range of labels on the sheet, column, or row.
	- **Individual Labels**: Click a blank label to select it for printing, or click "Print Label" to deselect it for printing.
- **3** Click **Generate Barcodes**
- **4** Click when the message appears. The **File Download** dialog box appears.
- **5** Click **D**pen

The label page opens in a new window in Adobe® Acrobat® format.

- **6** Use one of the following methods to print the labels:
	- Click .
	- Click the **File** menu and then click **Print**.

The **Print** dialog box appears.

**7** Make sure **Page Scaling** is **None**.

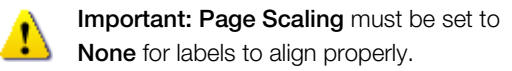

**8** Click **Print** 

### **Save Labels**

**1** Click Save

The **Save As** dialog box appears.

- **2** Navigate to the location where you want to save the barcode labels.
- **3** Type a name for the labels in the **File** name field.
- 4 Click Save

© 2009 04-24-09 v1.0

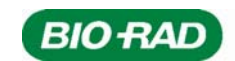

Bio-Rad Laboratories